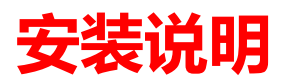

**关闭 Inventor** 

**安装插件到 Inventor 安装目录,默认为:C:\Program Files\Autodesk\Inventor 2015\Bin\** 

**复制文件 Autodesk.InventorAddIn.Inventor.addin 到 C:\Users\【user】\AppData\Roaming\Autodesk\Inventor 2015\Addins 注意【user】为本用户名** 

**or** 

**C:\ProgramData\Autodesk\Inventor 2015\Addins** 

**实在不知道复制到哪里,搜索 Inventor.addin** 

**启动 Inventor** 

**Bilibili 教程 https://space.bilibili.com/482062689** 

# **设置的对应说明**

1、需要在工程图模板中设置【工程师】【打印日期】【零件代号】【库存编号】【对称件代号】【对称件名称】【对称件编码】【质量】【比例】等 iProperty

#### 数据映射。

- 2、BOM 导出项目参考明细表栏自定义设置。
- 3、ERP 数据 Excel 文件自动下载到安装目录, 启动后自动更新。
- 4、若查询 ERP 无数据返回, 请打开 Excel 文件检查返回列是否未 ERP 编码所在列。
- 5、若检查设置后仍无返回值,请检查 Office 是否安装了下图蓝色组件。

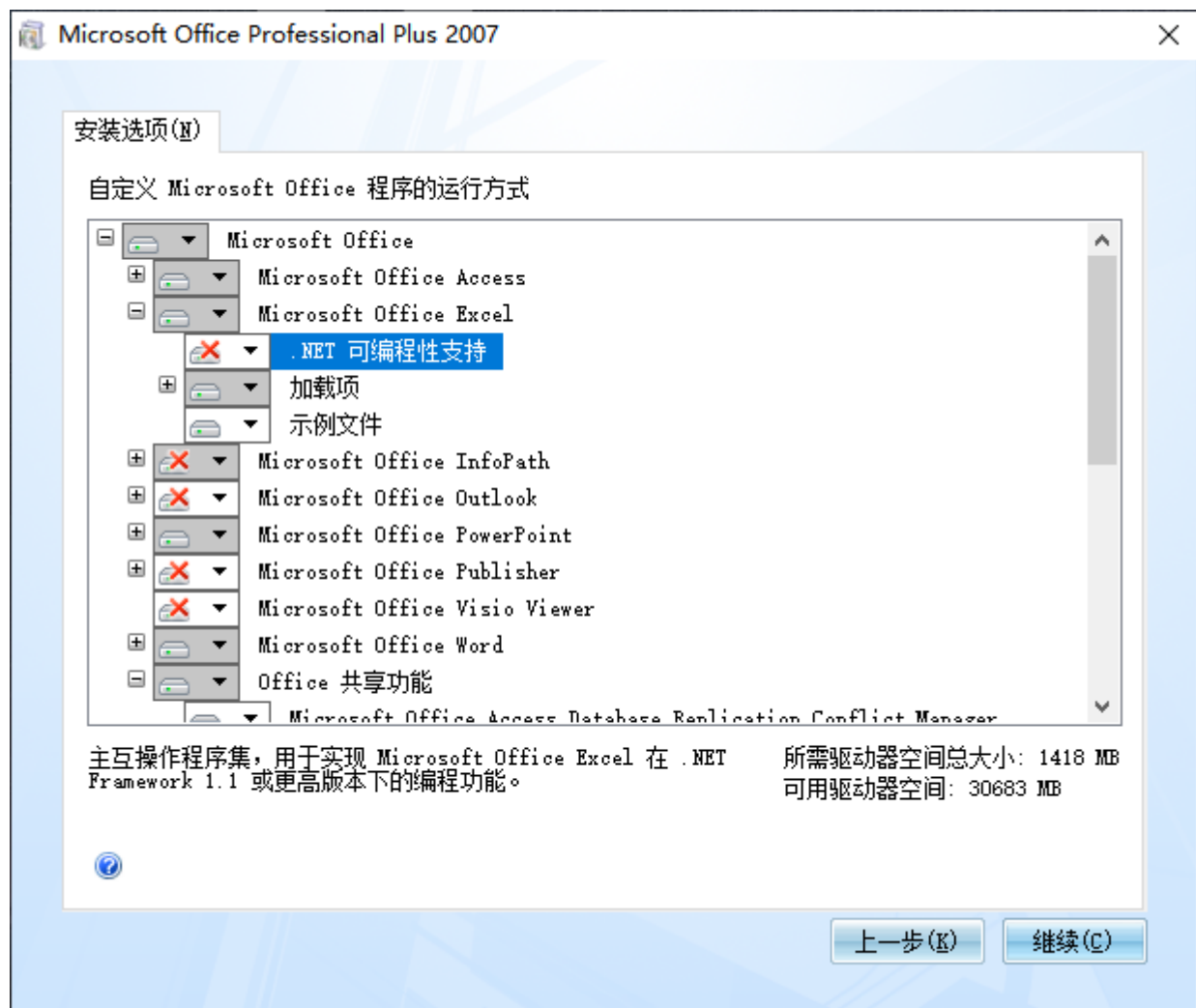

## **2015 版工程图模板**

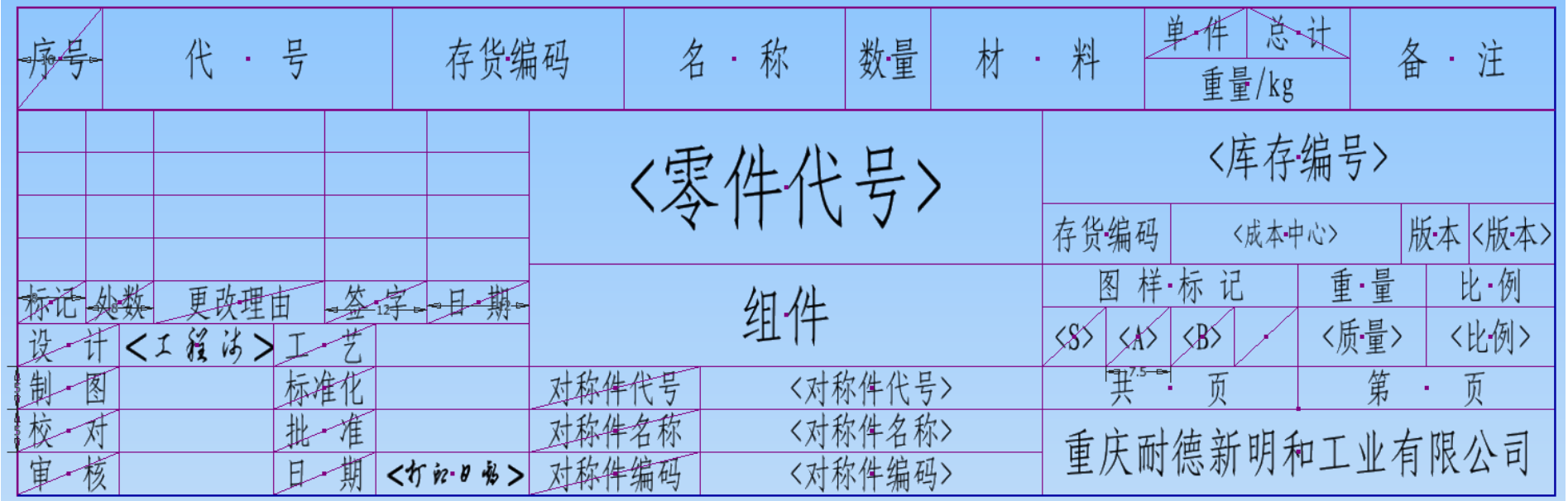

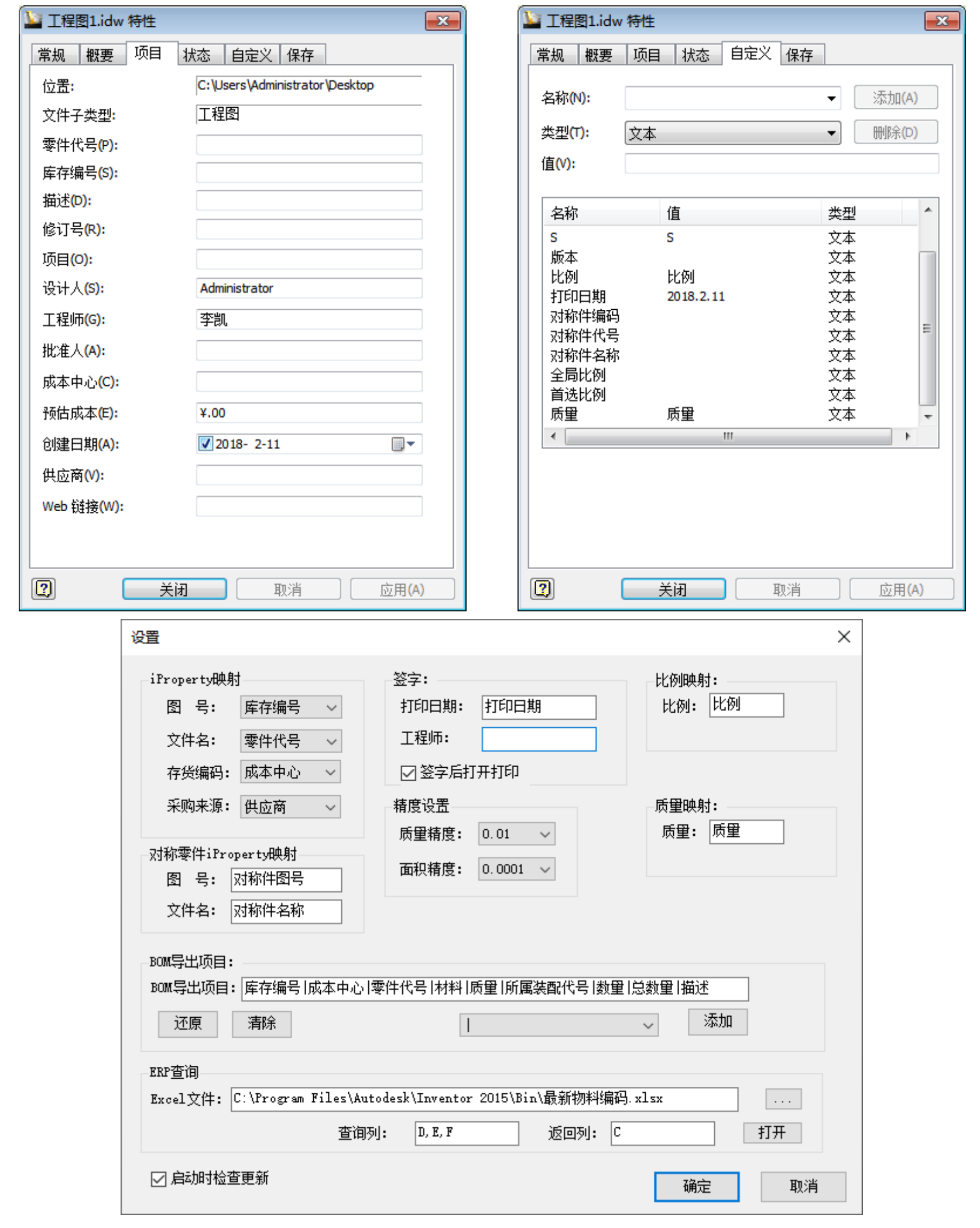

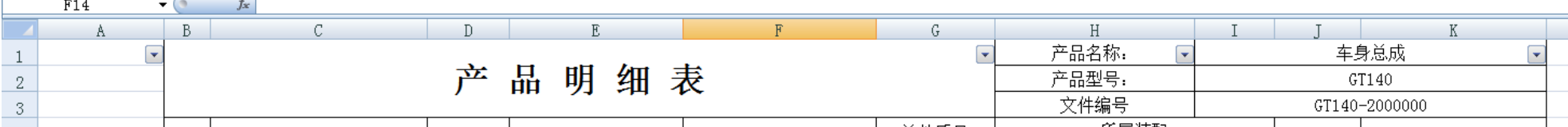

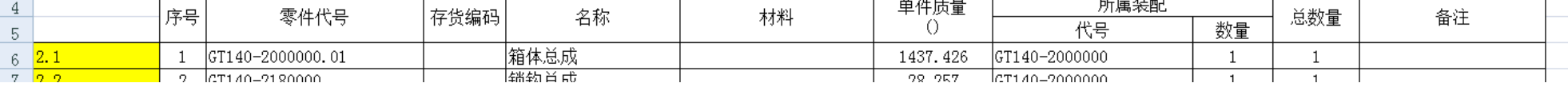

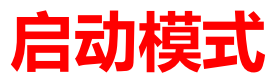

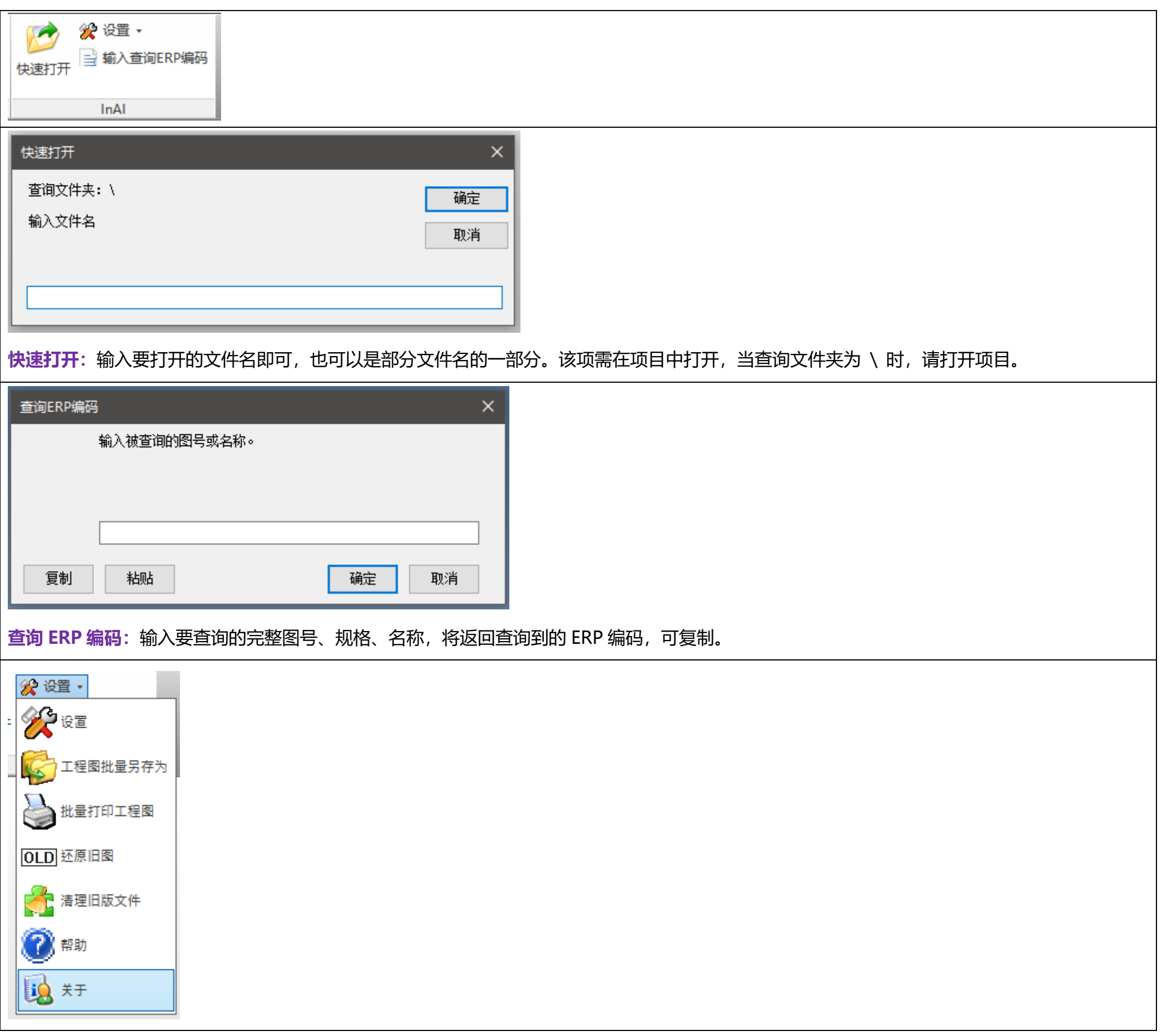

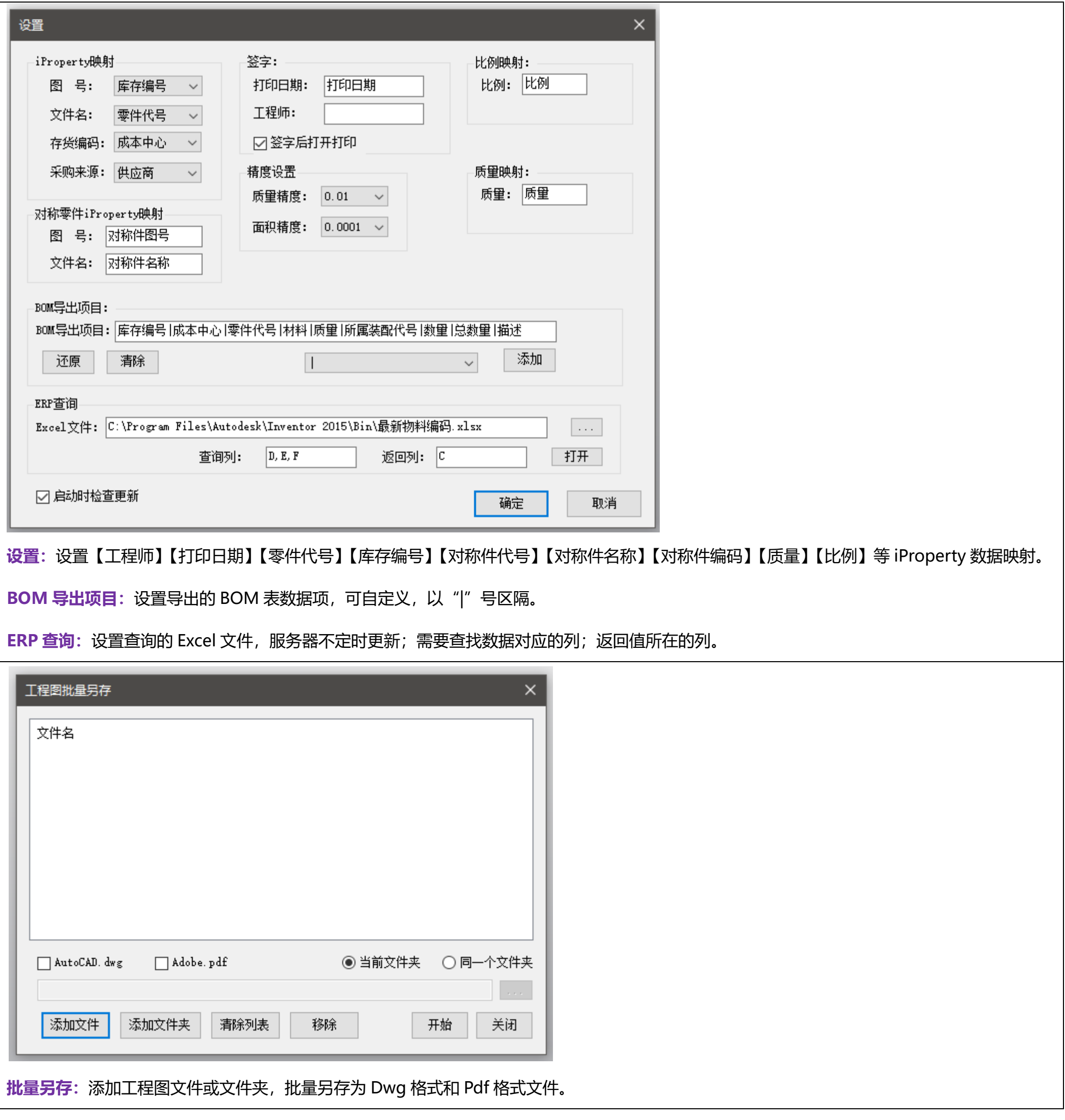

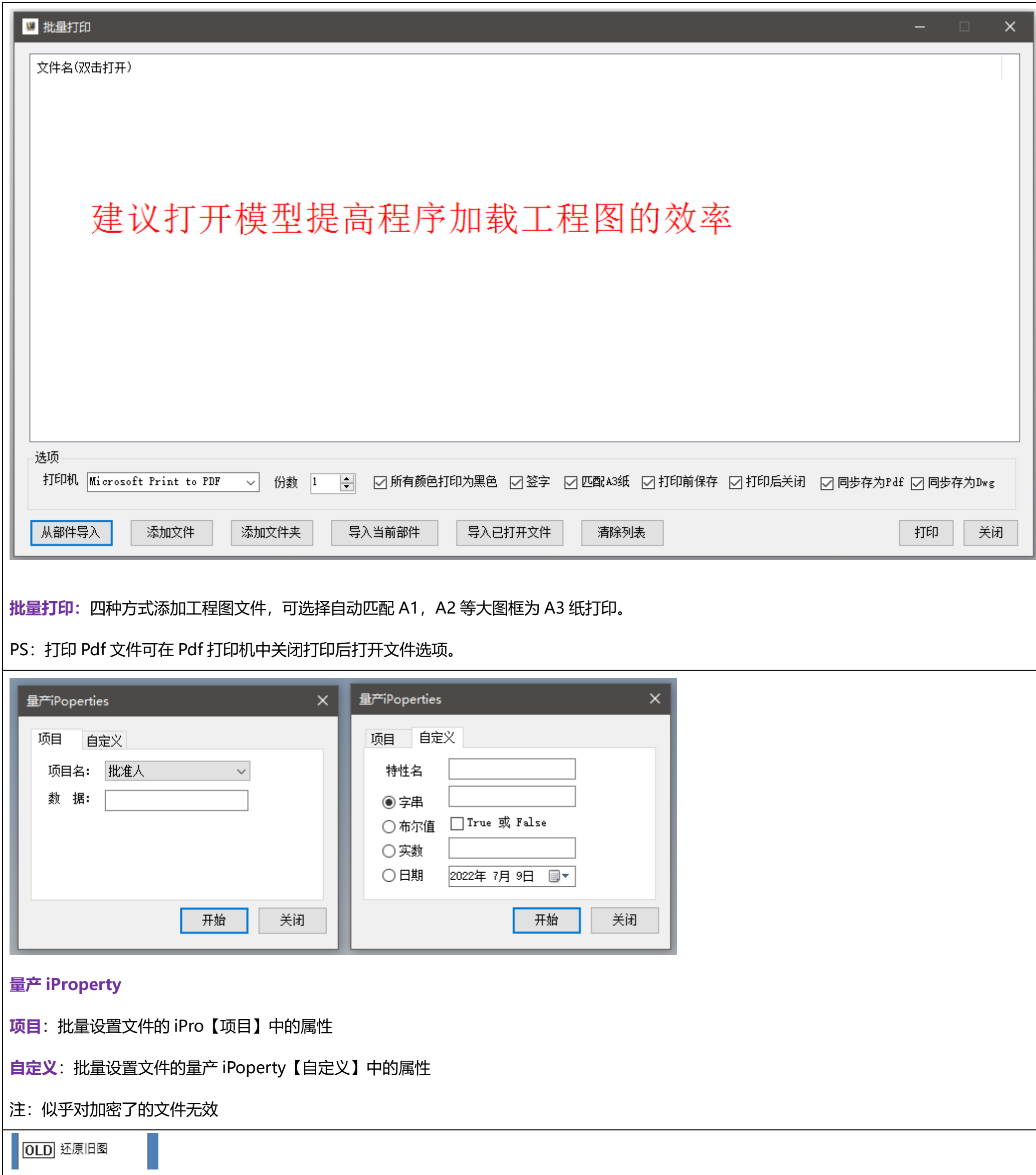

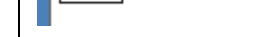

### **还原旧图:**还原更改文件名后的 .old 文件为原始文件名。

十清理旧版文件

**清理旧版文件:**扫描指定文件夹,删除 OldVersions 文件夹。

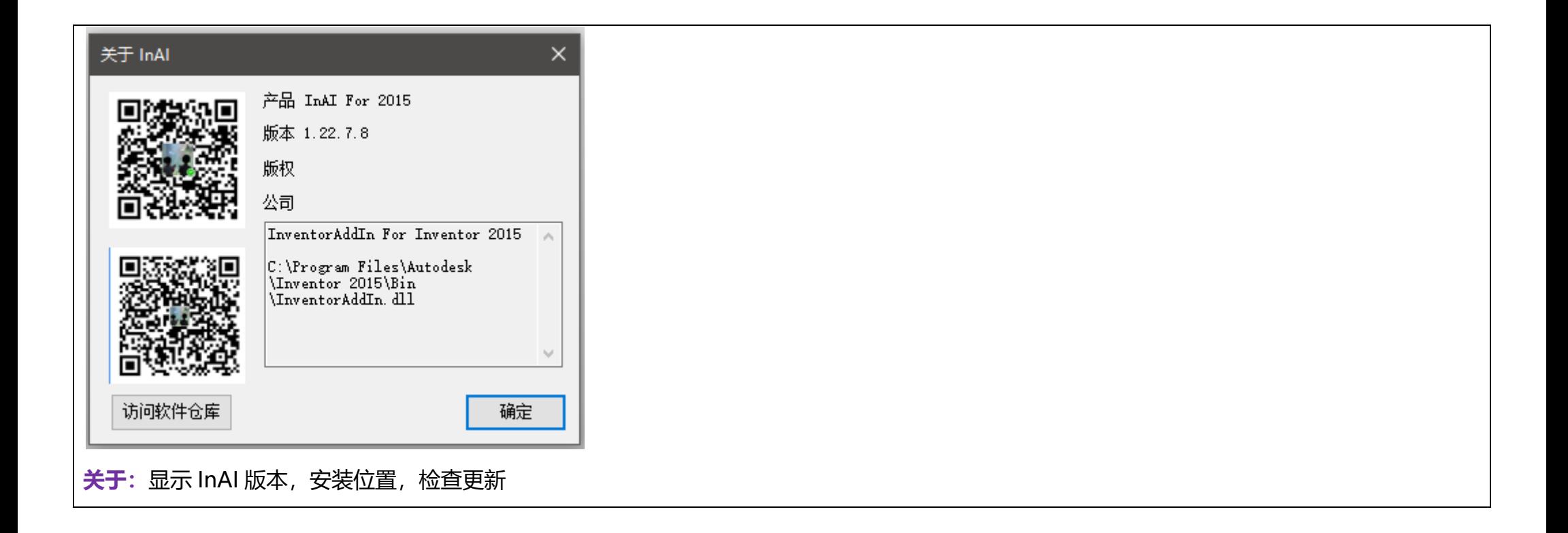

# **部件与零件模式**

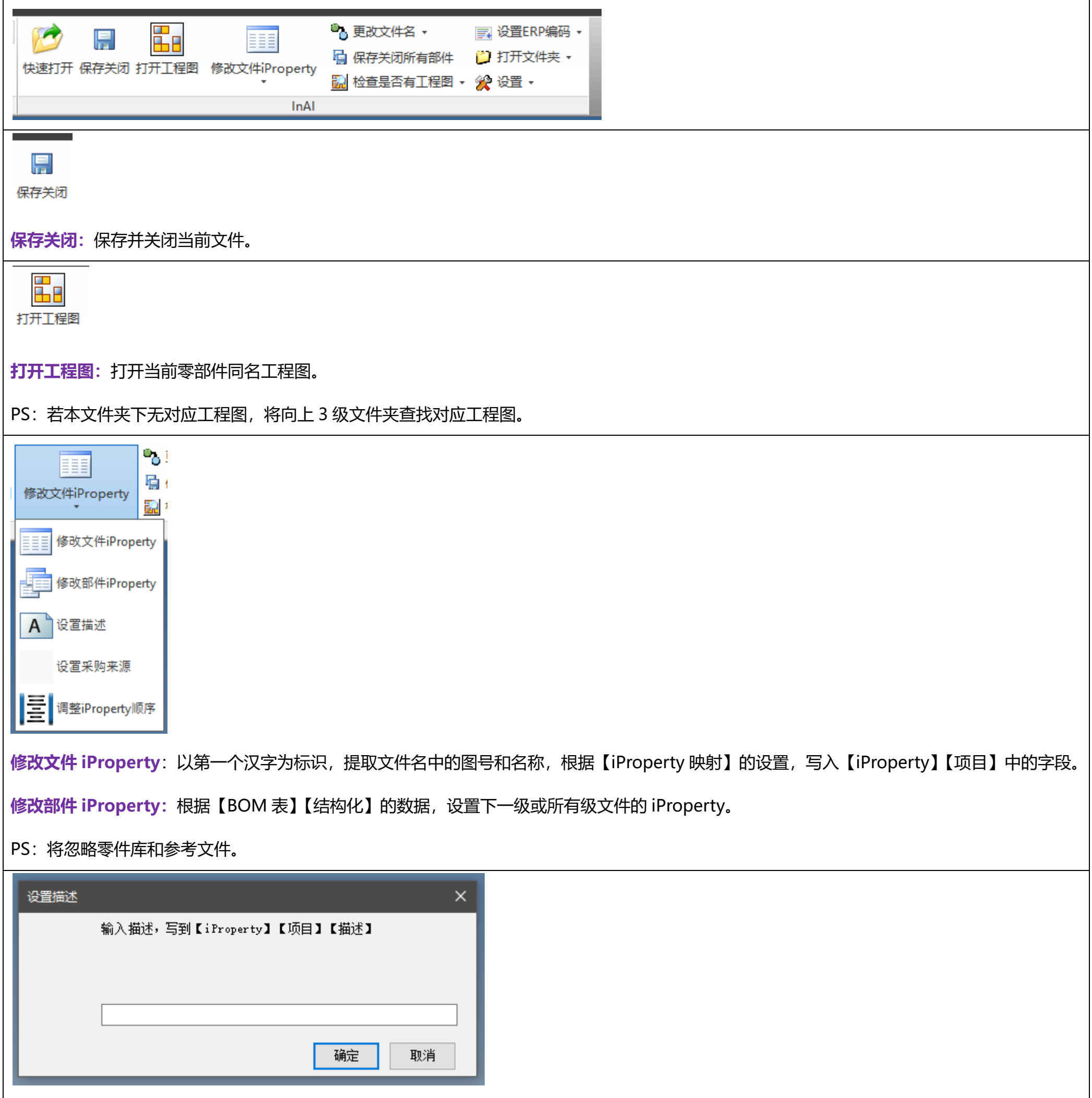

**设置描述:**设置 iProperty【项目】【描述】值。

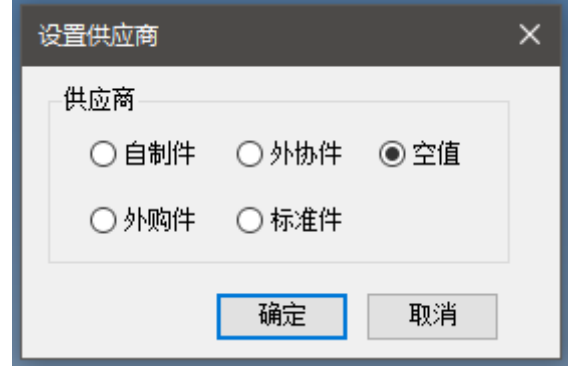

**设置供应商**:根据【iProperty 映射】的设置,【iProperty】【采购来源】中的字段。在 BOM 导出时, 将不展开外协件。

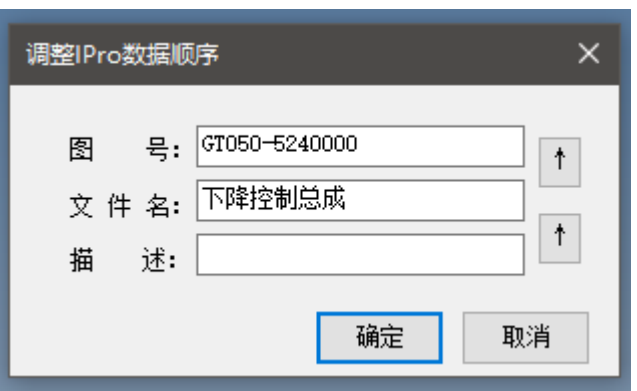

**调整 iProperty 数据顺序:**上下移动调整对应数据,也可手动更改数据。

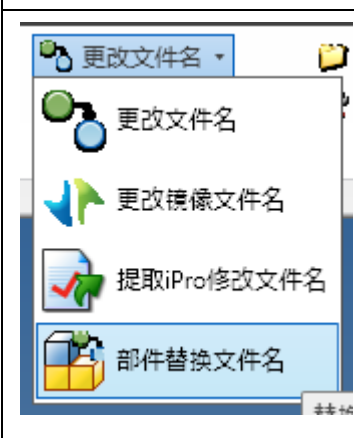

**更改文件名**:在部件文件中选择一个文件,修改其文件名,将替换选中的文件或全部文件。若在与文件同一文件夹中存在其同名工程图,将生成新 的工程图。旧文件可选择是否更改文件格式为 **.old**。

PS:将忽略零件库。

**更改镜像文件名:**在部件中选择一个是镜像生成的文件,修改其文件名,将原基础文件改为临时文件,重新手动指定其基础文件,后还原基础文件。

对于基础文件和镜像文件都需修改的文件很有用。

提取 iPro 修改文件名: 在部件文件中选择一个文件, 根据【iProperty 映射】设置, 提取【iProperty】【项目】中的字段, 修改选取文件的文件名。

与【修改部件 iProperty】反向。

**部件替换文件名:**替换部件中子集文件的部分文件名。

4 保存关闭所有部件

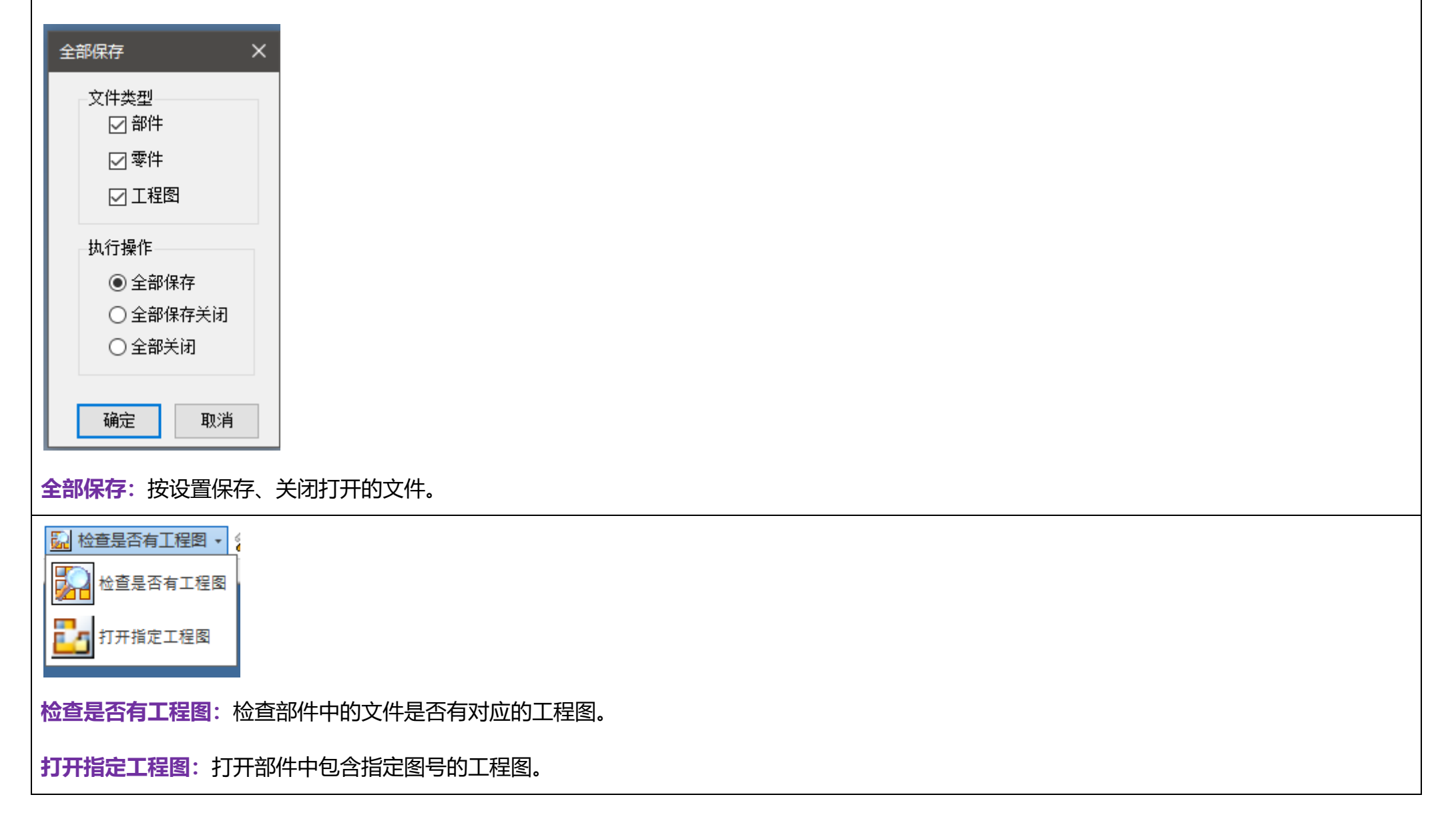

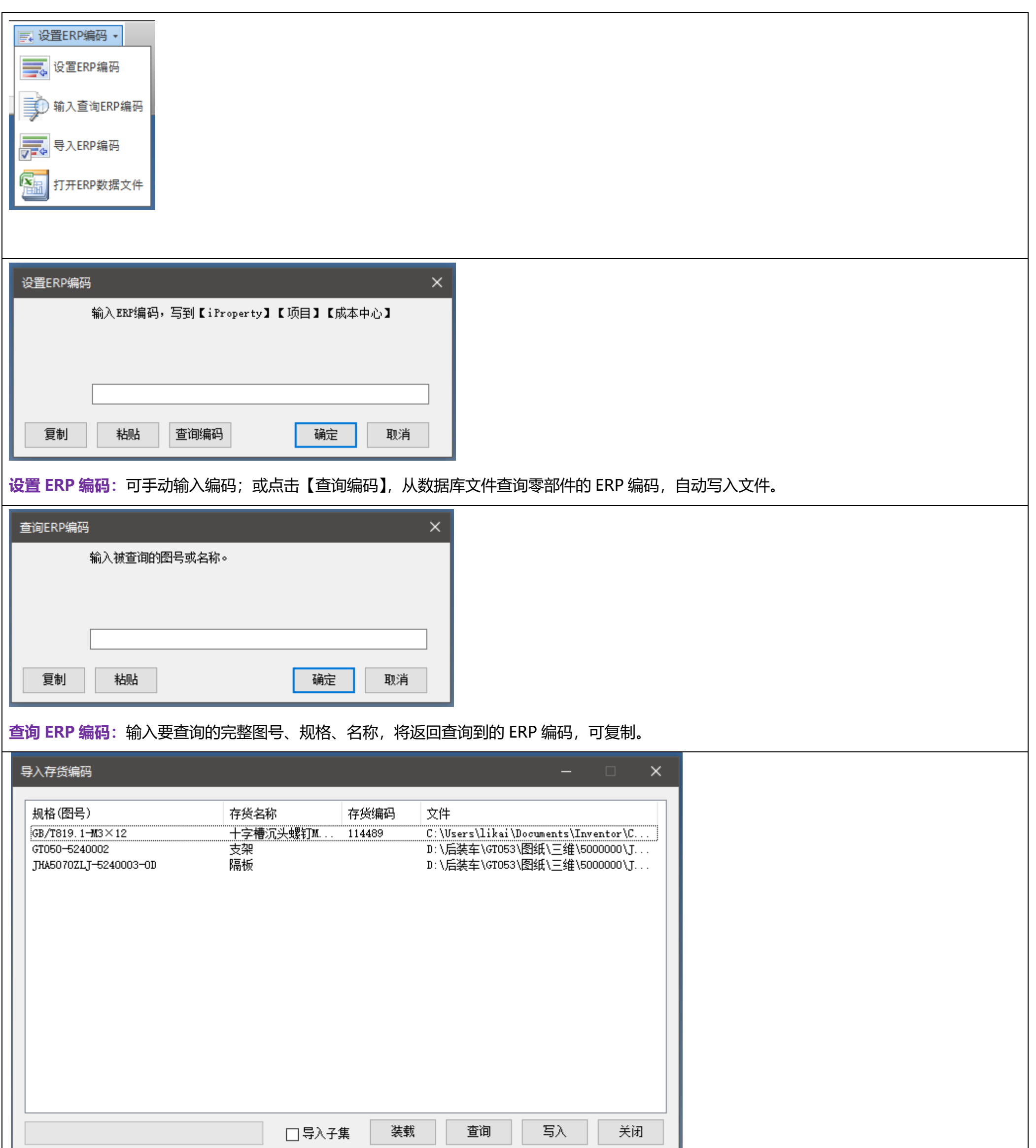

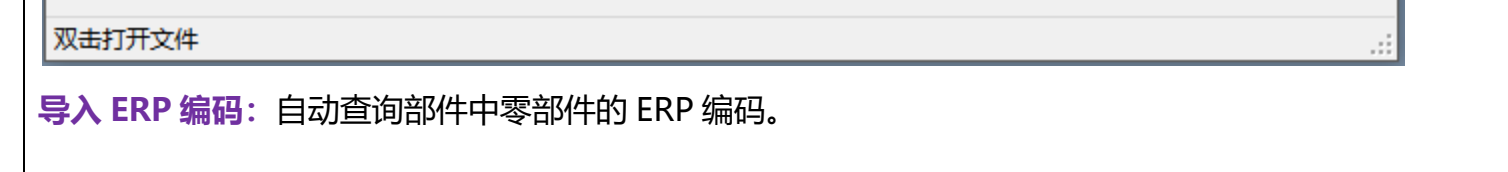

选择【□导入子集】,将装载下一级零部件。

查询到的新编码将以红色字提示,写入后变为黑色。

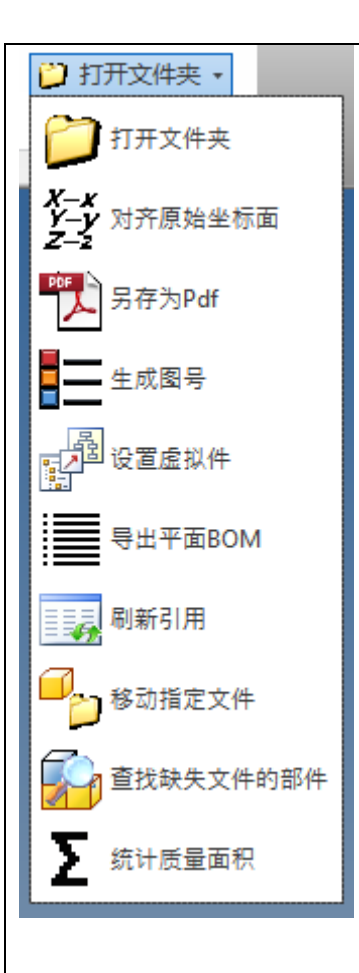

**打开文件夹**:打开当前文件所在的文件夹。

**对齐原始坐标面:**选择两个零部件,使两者的 XYZ 坐标面对齐,方便对齐部件的参考件。

**另存为 Pdf**: 将当前文件另存为 Pdf 格式。

**生成图号**:打开生成图号窗口。根据第一级部件的图号,设置子级部件或零件的图号变化规则,重命名其文件名。对于新设计先命名后图号特别有 用。

**设置虚拟件**: 在部件中使用, 将部件的所有子级 BOM 结构设置为虚拟件, 适用于液压管, 外购件等, BOM 将不展开子级。

**导出平面 BOM**: 根据 BOM 导出项目, 导出平面性的 BOM (产品明细表) 为 Excel 文件。

**刷新引用:**刷新左侧浏览器栏零部件名称

**移动指定文件:**将当前部件下包含指定图号的零部件移动到当前部件文件夹下。

**查找缺失文件的部件:**查询当前部件下缺失文件的零部件。

**统计质量面积:**在部件中选择添加零部件,计算其总质量和面积。

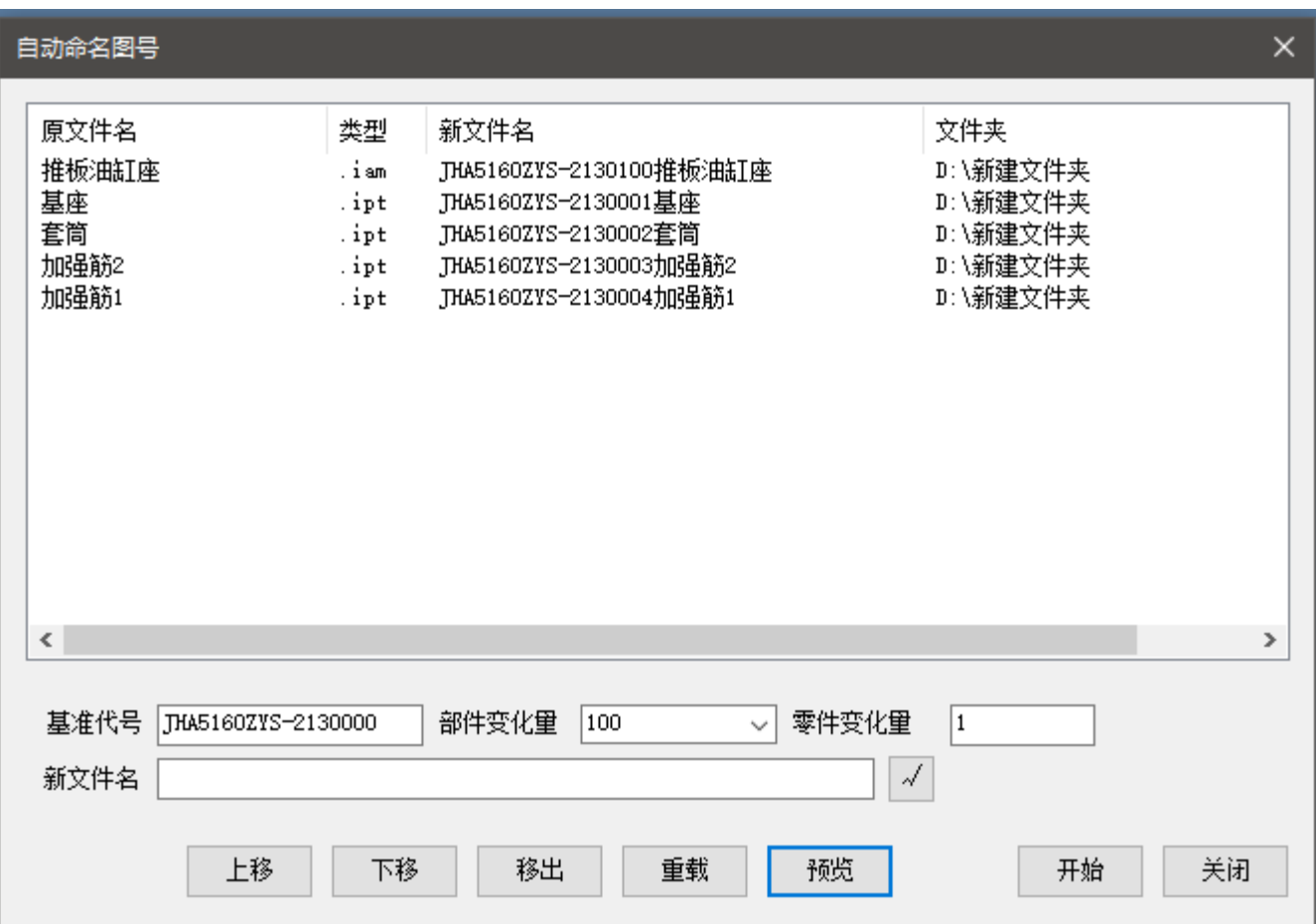

#### **自动命名图号:**

**基准图号:**部件的图号

**部件变化量:**子级部件图号的变化量

**零件变化量:**子级零件图号的变化量

**新文件名:**选择一行,可以手动修改文件名

**上移**: 将选择的行上移一行

**下移:**将选择的行下移一行

- **移出:**将选择的行移出,不命名
- **重载:**重新载入部件子级数据
- **预览:**生成新文件名

**开始:**开始命名,原文件任然保存

**PS:**可以鼠标拖动一行

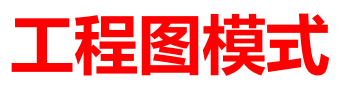

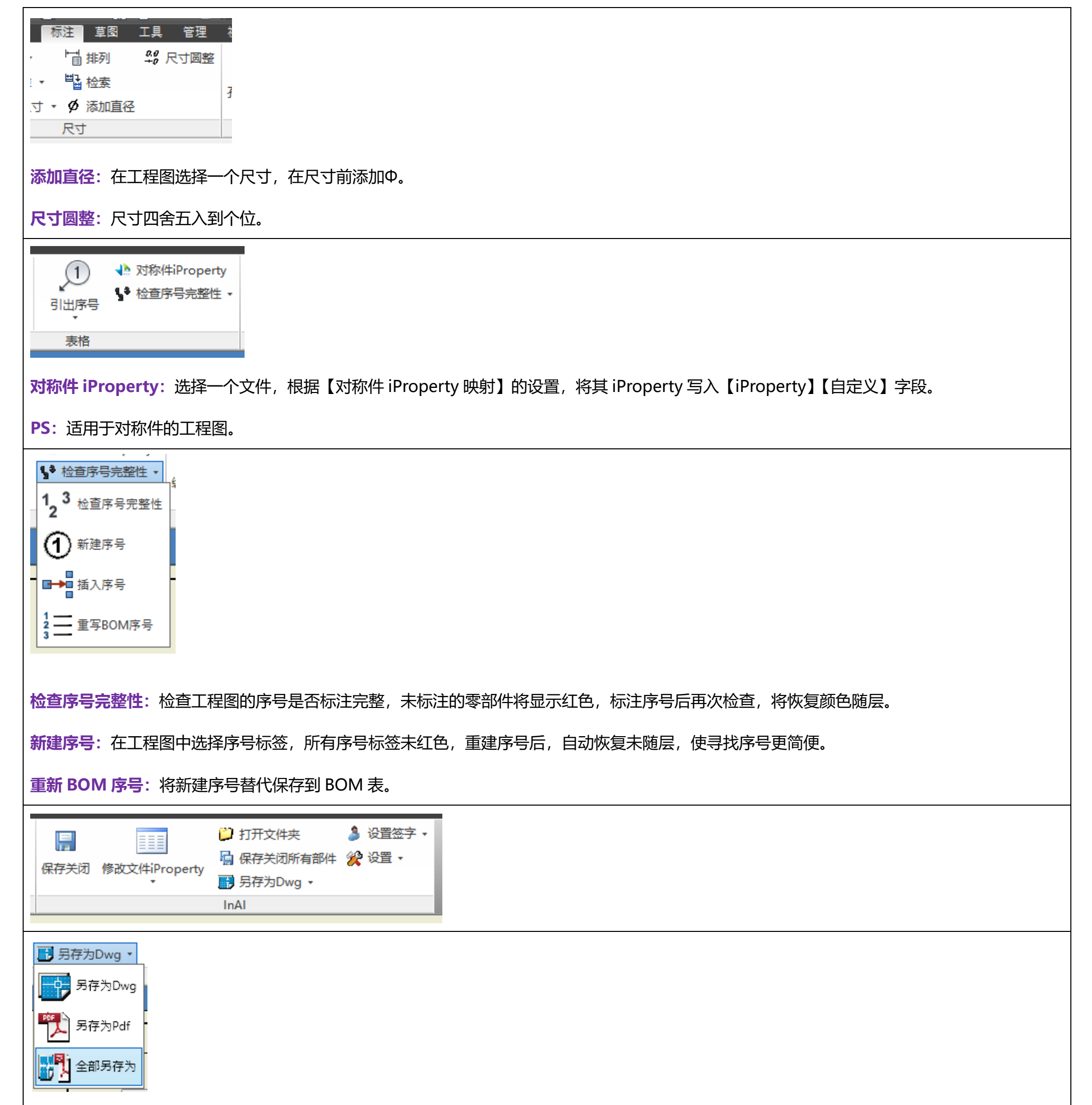

**另存为 Dwg**: 将当前文件另存为 Dwg 格式。

**另存为 Pdf**: 将当前文件另存为 Pdf 格式。

### 全部另存为: 将当前打全部文件另存为 Dwg 和 Pdf 格式。

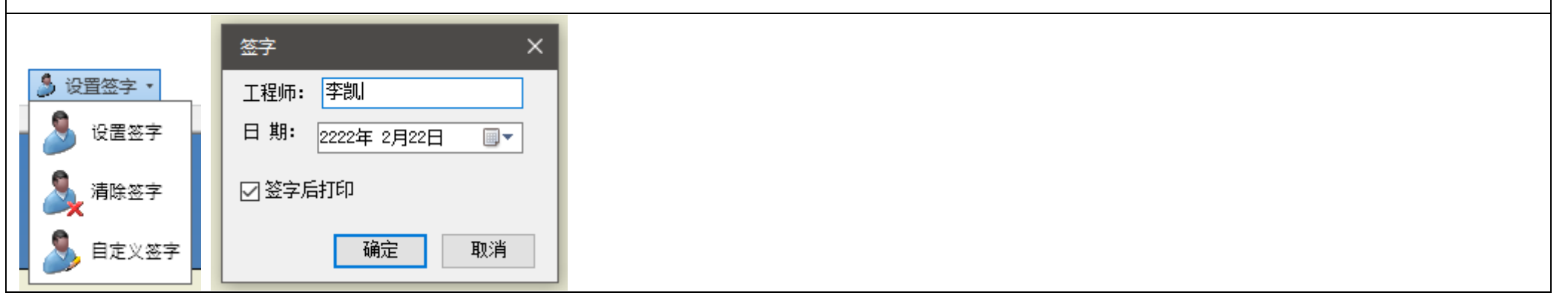

**设置签字:**根据【签字】【工程师】的设置,将其设置和当前日期写入【iProperty】【打印日期】映射字段。

**清除签字:清除**【工程师】【打印日期】数据。

**自定义签字:**打开自定义签字窗口,手动设置数据。